# Step by Step Guide

This is our comprehensive step by step guide that explains how to complete the Russian Visa online application form.

The easiest way to use this guide is by switching between this document and your

internet browser (eg, Firefox or Internet Explorer) using alt + tab.

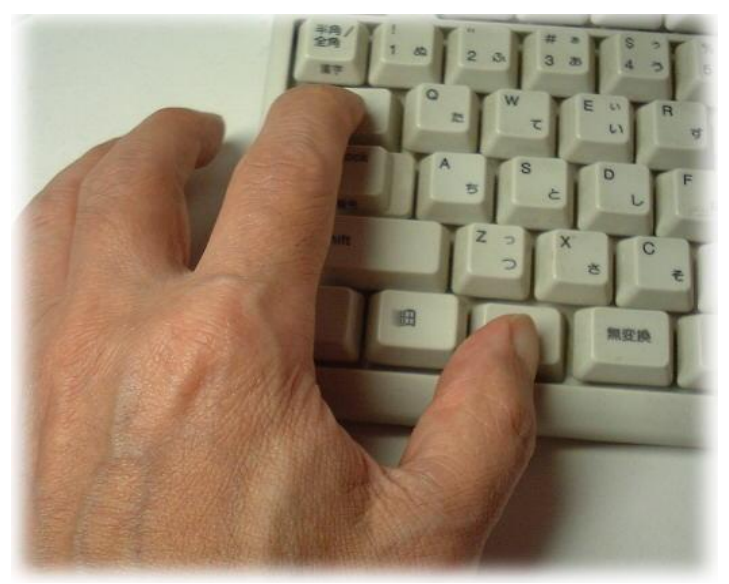

## On-line application for Russian visa

Step 1: Visit this page: <http://visa.kdmid.ru/>

### Create New Application

**Step 2: Start your application by** choosing country, language, ticking "I have read this information" and "Complete New Application form"

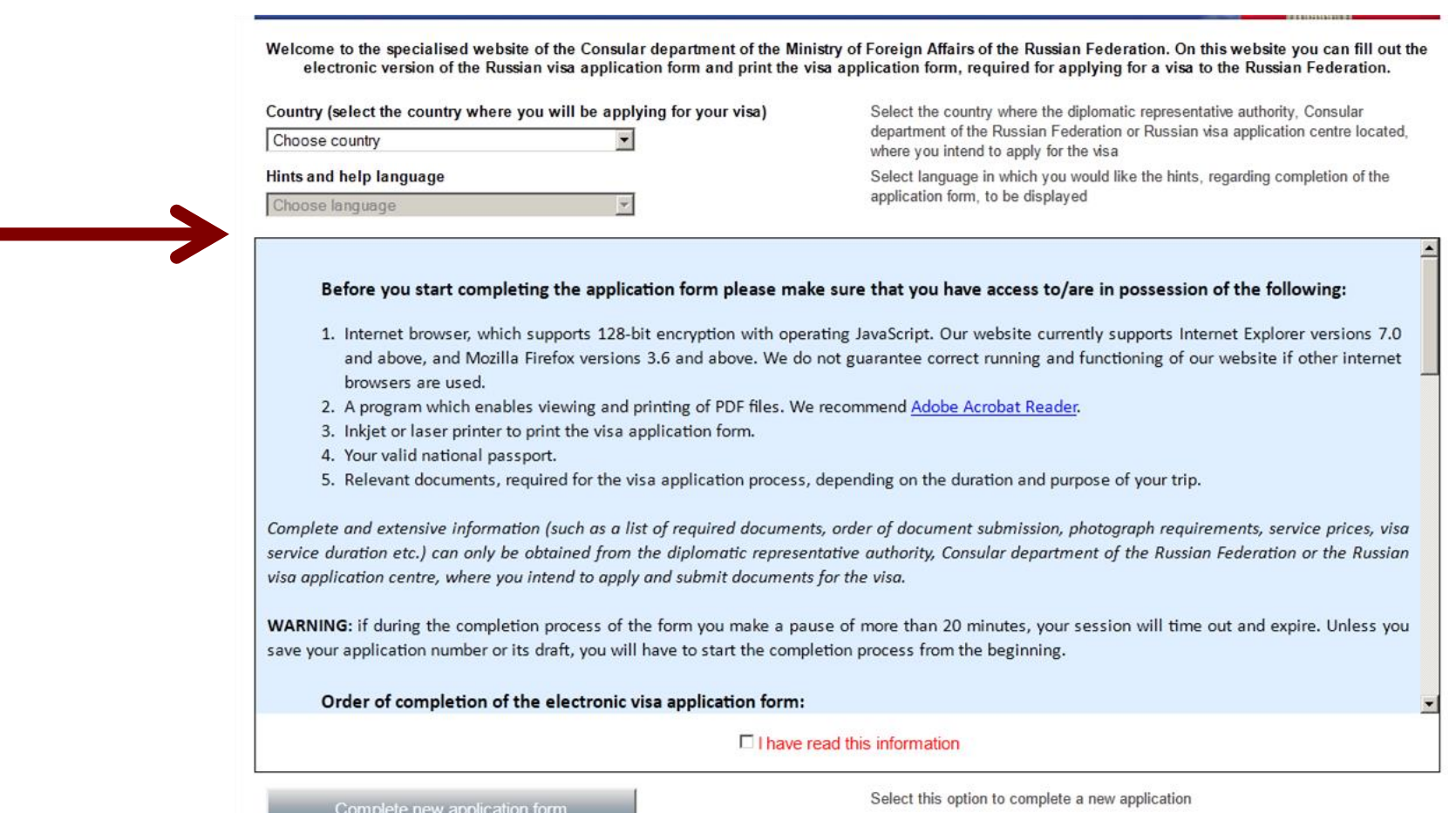

## Choose security password

**Step 3:** Please choose a password, enter the text displayed on the image and click "Submit" Please make a note of your password! To simplify the process we suggest the password "ruvisa1" - that way either yourself or ourselves will be able to log in to correct mistakes if needed.

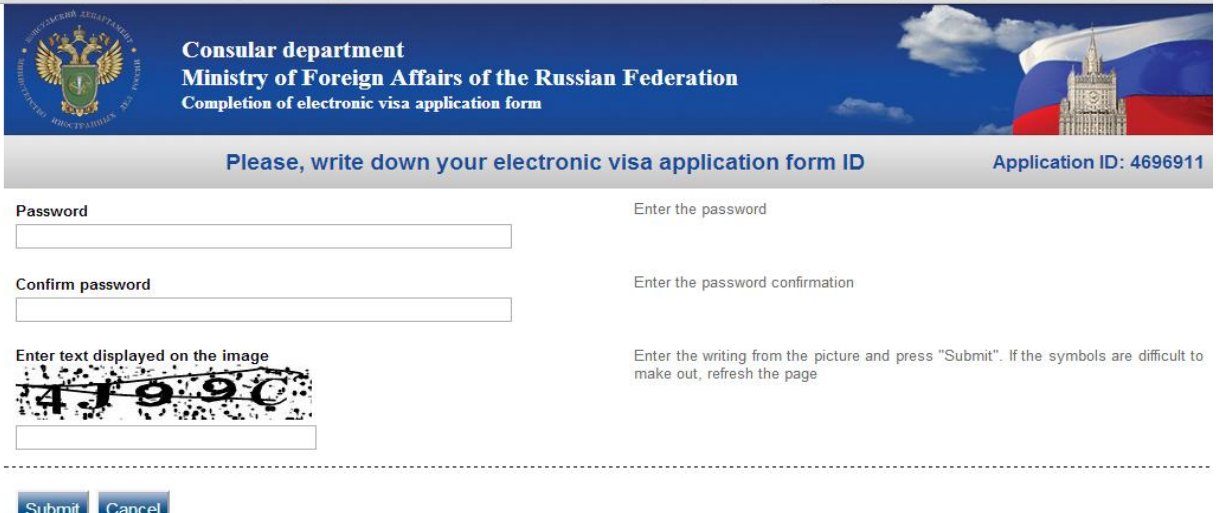

# Make a note of application ID

**Step 4:** Please make a note of your application ID and click "Next" *You need your ID in case you wish to amend or update your application at a later stage in the application process. To edit a previously completed form, you'll need to log in and press "get a new draft ID" (please make a note of that new ID number you'll be issued with)* 

*Please note that your on-line session will time-out after the first 10 minutes if inactive so you'll need to save the draft if you wish to take a break from completing your application* 

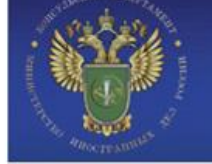

**Consular department** of the Ministry of Foreign Affairs of the Russian Federation Completion of electronic visa application forms

Your electronic visa application details

Your application ID: 717605

Please, write down your application ID and keep it in a safe and secure place.

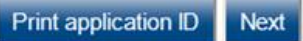

**Step 5:** Select from the drop-down-menu of the "Purpose Section", the option

that applies to your visit.

- **Step 6:** Specify the purpose of your trip in the "Purpose" drop-down menu.
- **Step 7: Select the "Visa Category"** and Type" that applies to you.
- **Step 8:** Chose "Single" ,"Double" or "Multiple"
- **Step 9:** The Dates of Entry and Departure you enter here *must* correspond with the dates of your invitation.

**Step 10: Click "next"** 

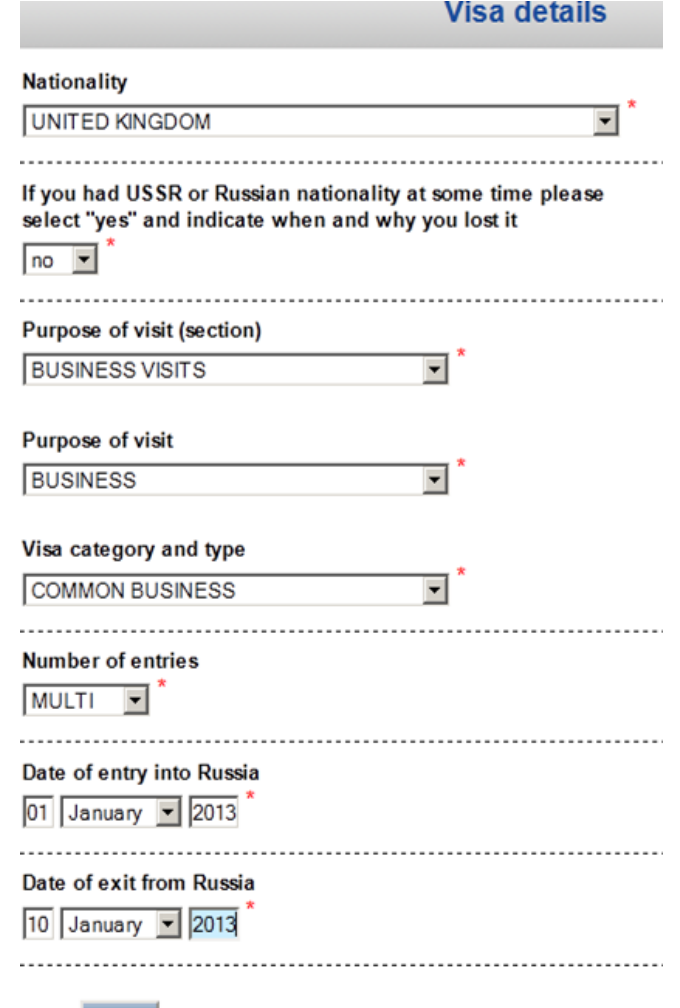

Next

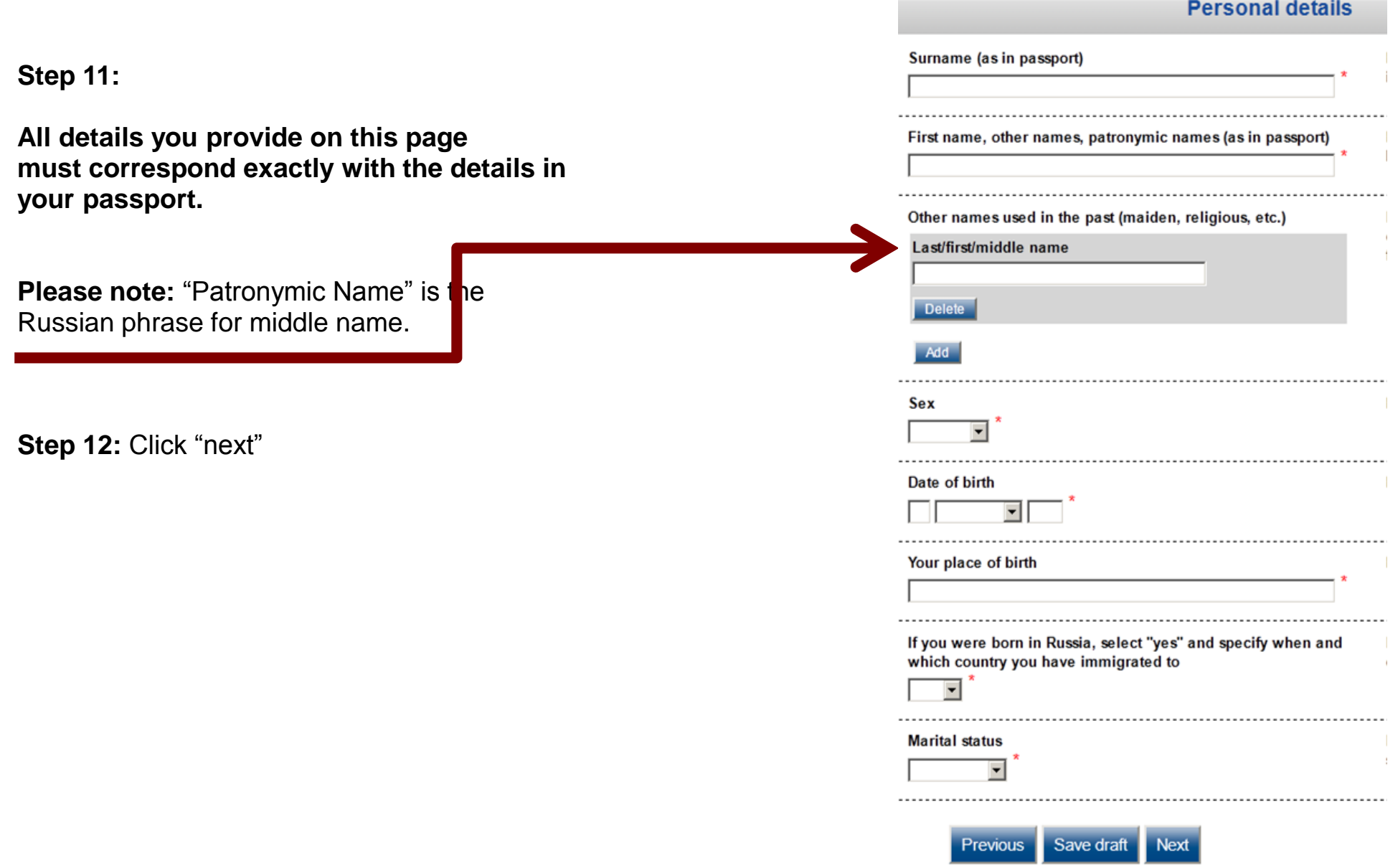

- **Step 13:** Select "Tourist" in "Type of Passport"
- **Step 14:** Type in your passport number as it appears in your passport
- **Step 15:** Type in the date of issue and its expiry as it appears in your passport.
- **Step 16:** Type in the name of the authority that issued your passport. These details are above your signature.

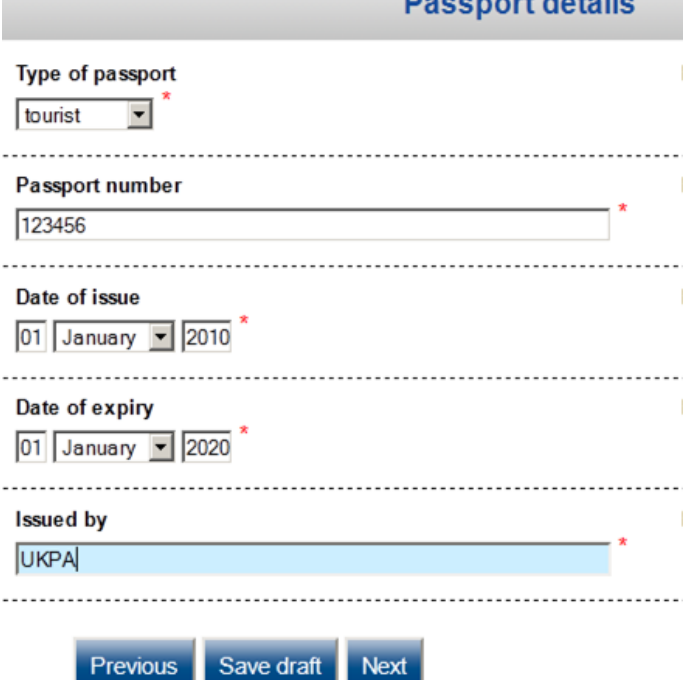

**Next** 

*<u>Program and district in the State of the State of the State of the State of the State of the State of the State of the State of the State of the State of the State of the State of the State of the State of the State of* </u>

Step 17: Click "next"

### **Step 18:** Please choose "organisation" from the drop-down menu and type the details **from your invitation that we've emailed you**

**Step 19:** "TIN organisation", "Directive number" please leave blank

**Step 20: Invitation number: please leave blank** 

**Step 21:**Itinerary: as per your invitation

**Step 22:** Click "Next"

#### Which institution you are going to visit?

Organization v

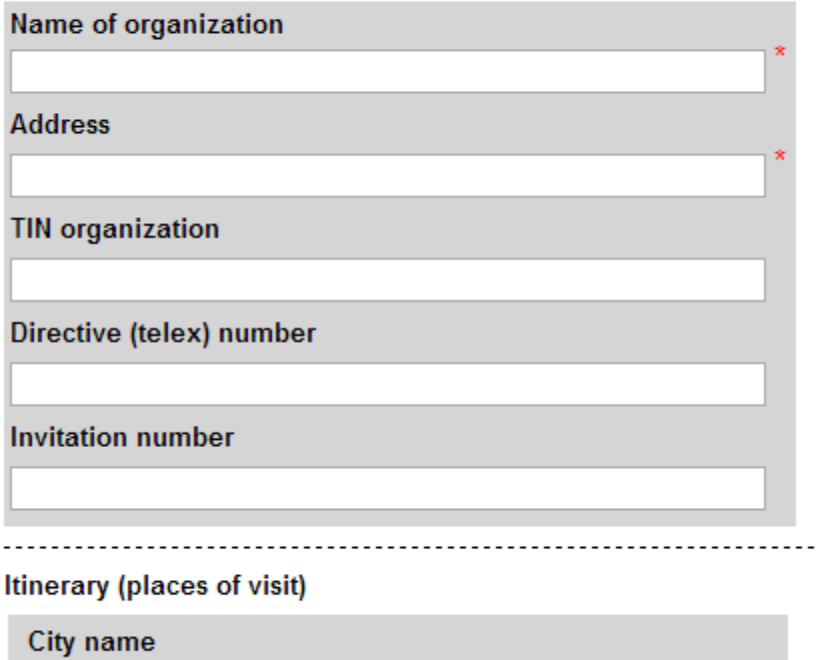

**Step 23: Please choose "Yes" when asked about** your medical insurance policy. UK citizen **are not required** to provide a copy of an insurance policy with their visa application

**Step 24: Please insert "Company travel"** Insurance" in "Details".

**Step 25:** Please choose the relevant answer from a drop-down menu when asked "who will pay for your trip"

**Step 26:** Please choose "yes" from a drop-down menu and enter the details of your accommodation.

**Step 27: Click "next"** 

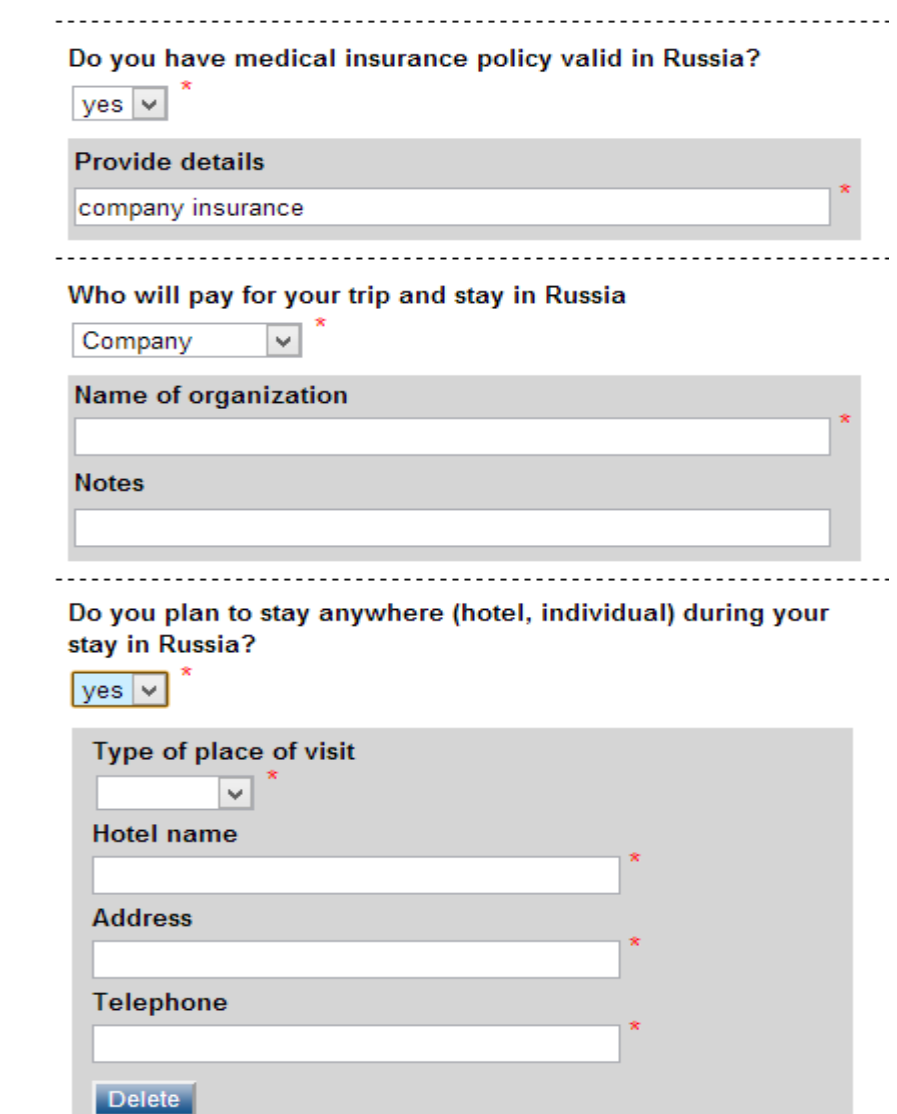

**Step 28:** On the following pages, you are asked various open questions on your past. You only need to elaborate if you tick "Yes". Please tick the answer options accordingly.

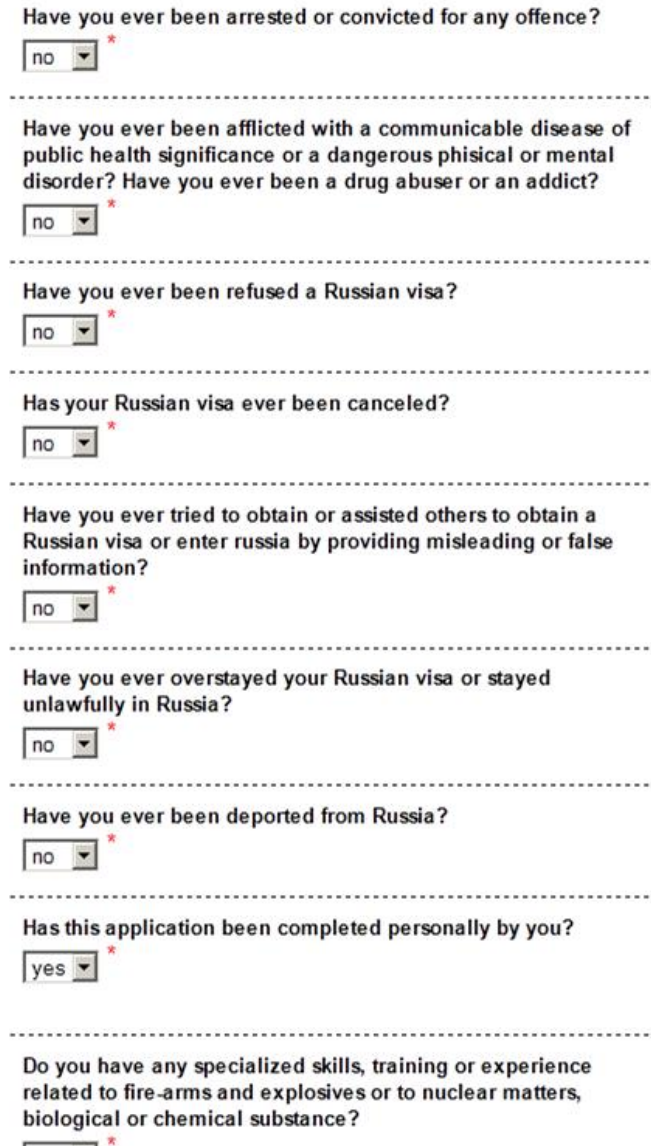

 $no \rightarrow$ 

**Step 29** Please give details of your past studies and employment. Please note that if you didn't study/changed employment, you still need to choose "yes" from a drop-down menu and complete these sections as per example on the right

**Step 30:** Click "next"

Have you ever attended any educational institutions, excluding secondary school?

 $ves =$ 

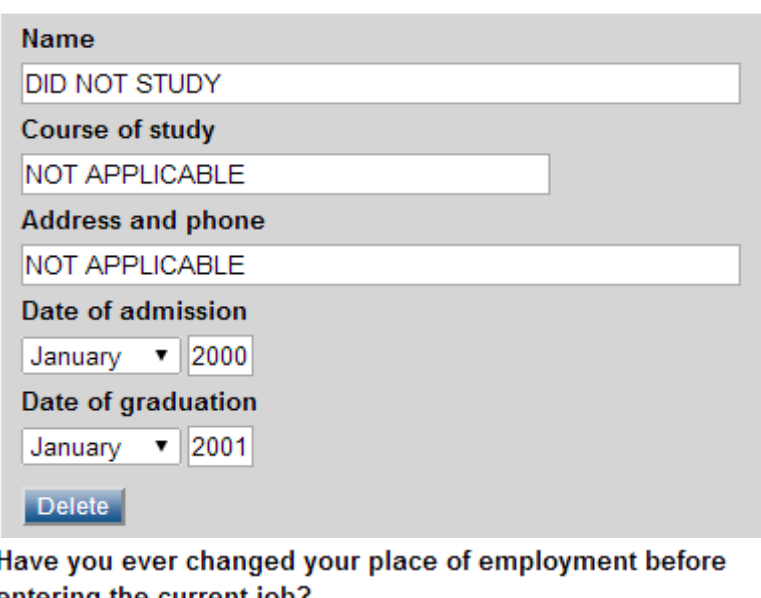

entering the current job?

 $Yes \n$ 

#### **Name**

**DID NOT WORK** 

**Address** 

NOT APPLICABLE

**Your position** 

NOT APPLICABLE

**Phone number** 

000000

Your chief's surname

NOT APPLICABLE

Date of joining

January v 2000

Date of dismissal

January v 2001

# Travel history

**Step 31: Please answer the questions about** your previous Russian visas and whether your passport has ever been lost or stolen

**Step 32: Please list all countries you visited in** the past 10 years*.*

**Please ensure that all countries you visited in the past 10 years that you have stamps or visas from in your passport are added in this section. If you are applying in Edinburgh**, **you don't need to add counties that you don't have visas for in your passport ie EU counties.**

**Step 33: Please list the countries that have ever** issued you a passport **Step 34: Please choose "yes" or "no" from a** 

drop-down menu and click "next"

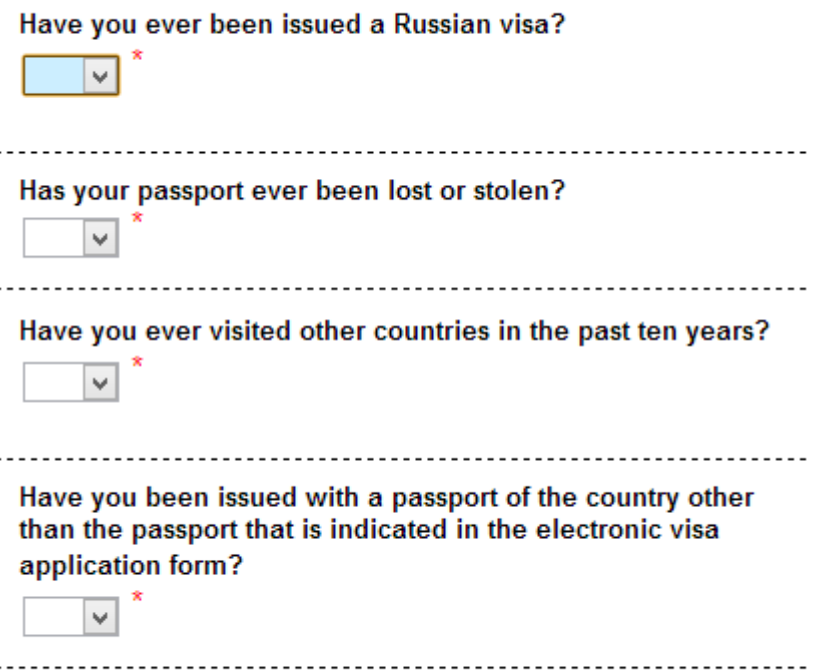

**Step 35:** Please give your parents' details

**Step 36:** Please choose answers **"yes"** from drop-down menus and **give details** about your **permanent UK address** and employment, then please choose relevant answer about relatives in Russia and click "next"

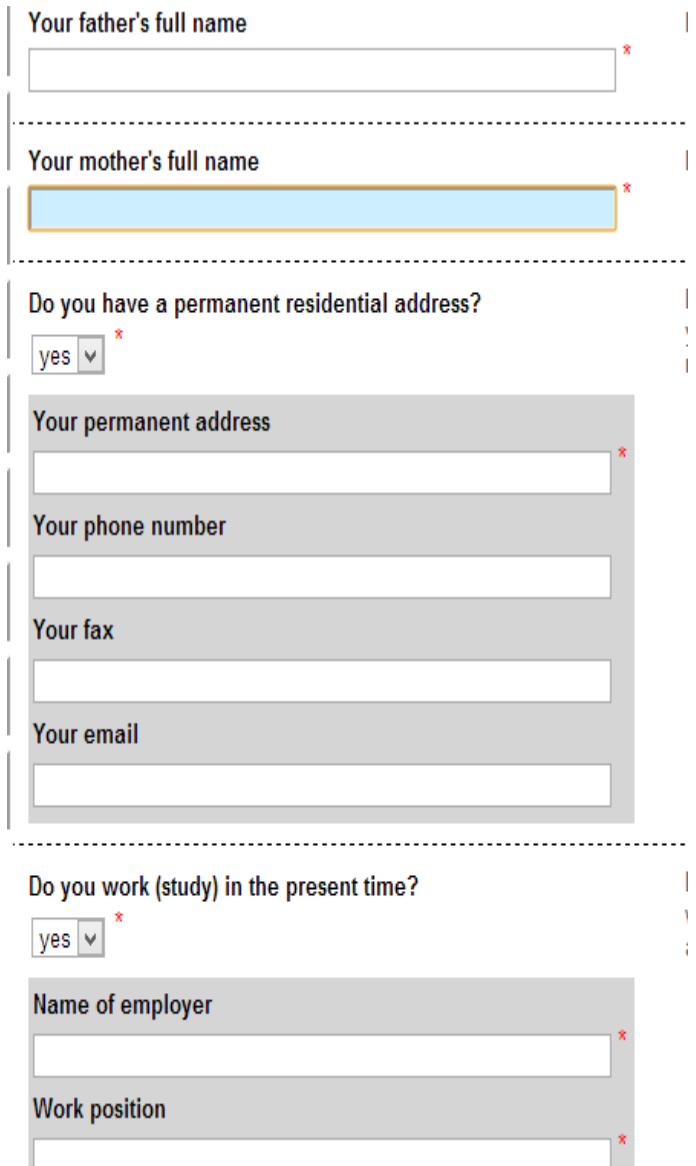

**Step 37:** Select the Visa Issuing Office you're applying at **(please choose "Visa application Centre Edinburgh" or "Visa application Centre London" if applying via our London office)**

**Step 38:** Click "Save draft " if you **don't** wish to finalise the application process; if you wish to complete the application please click "Next". Please note that you can always amend your application later by logging in with your log in details and pressing "get a new draft ID.

Select the location where you will be applying for your visa

П

**Destination name** 

Visa Application Center VFS UK (Edinburgh)

**Step 39:** You will see the preview of your completed application from. Please check everything is correct and press "Save" to finish the on-line application

**Step 40: Click "next"** 

**Step 41:** Now you can print the application. Please click "Print in A4"

Your completed application form will now be saved as a **pdf document** in the folder "Downloads" on your computer.

As part of RUVisa's service, we proof-read and double-check your application form. **do so, please send the pdf to [edinburgh@ruvisa.co.uk](mailto:edinburgh@ruvisa.co.uk) or [london@ruvisa.co.uk](mailto:london@ruvisa.co.uk)**

If you are having problems with emailing us a pdf file, please just email us your log in details so we can check your form on-line.

*Please remember that you can edit your application at a later date, using the login details and pressing "Getails a new ID"* 

Your application has been successfully saved. Now you can print it out using the buttons below. Electronic visa application form will be stored for 30 days from the moment of its last saving.

#### Application form must be printed on A4 or Letter format paper in the following order:

- . Open the file in Adobe® Reader:
- Click on "File" in menu, then click on "Print":
- Choose following configurations in new opened "Page Handling" window:
- · Select "None" in "Page Scaling":
- . "Auto-Rotate and Center" must be unselected:
- . "Choose Paper Source by PDF page size" must be unselected:

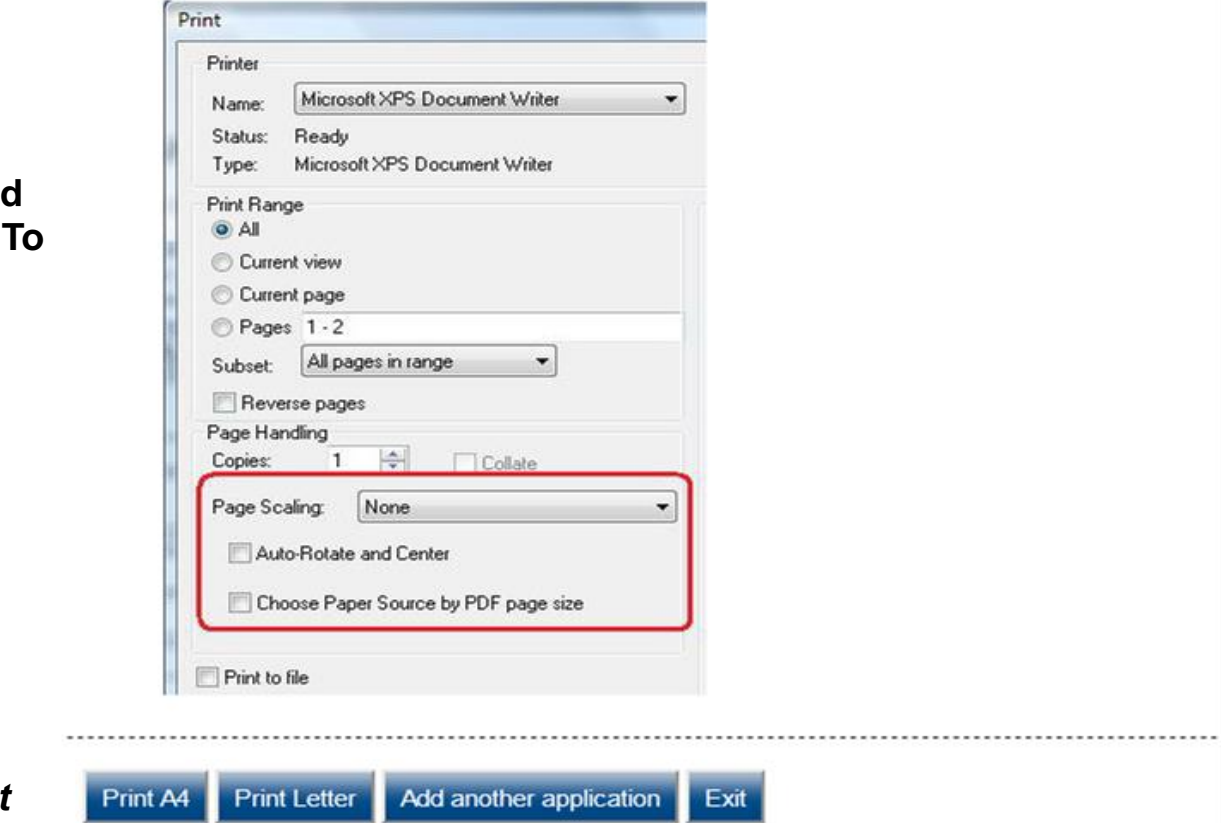

### **Final Steps**

1) Please print the Visa Application pdf document on **two separate pages**.

2) Sign and date the Application.

3) Attach a UK standard coloured passport picture.

4) Please post the documents, and your passport, to the office that will apply on your behalf at the Visa Issuing Office. Also add a return address and a day contact number.

RUVisa Edinburgh RUvisa London Office

103 St Leonard's Street or 4th Floor, Hamilton House Edinburgh, EH8 9QY Mabledon Place, Bloomsbury London, WC1H 9BB

5) Once your visa is issued, we will send it back to you by Royal Mail Special Next Day Delivery.

**Thank you for using RUVisa Services**